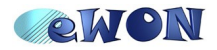

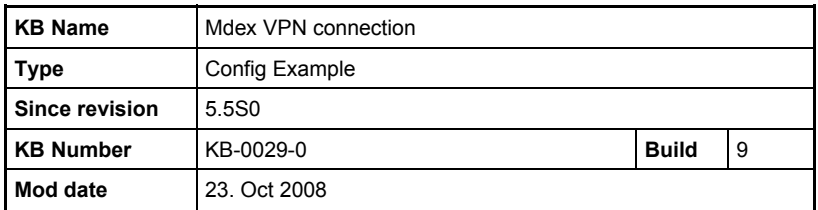

**Knowledge Base Information** 

# **Mdex VPN connection**

# **1 How to proceed**

## *1.1 Configure your eWON for Internet connection*

Configure the eWON Internet connection. You can do this easily using the «Configure INTERNET Connection» wizard on the eWON.

To display the wizard page, open the "Configuration" menu and click on the Wizard icon.

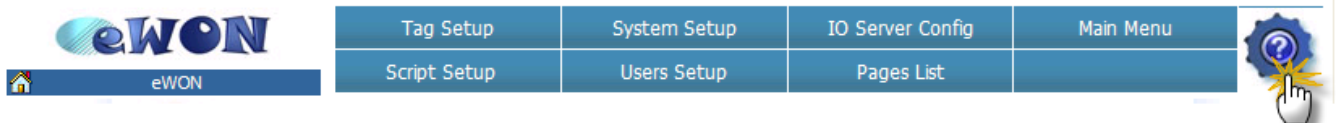

On the wizard page click then on the "Configure Internet Connection" button to launch the wizard.

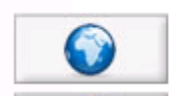

**Configure INTERNET Connection** 

Use this wizard to configure how the eWON will connect to the Internet.

Once your eWON is connected to Internet (over GPRS or a LAN router for example) then you can go further with the VPN configuration.

If you need help on the Internet configuration wizard please refer to the AUG-019-0-EN- (eWON Configuration for Internet Access Using the Wizard).pdf

# *1.2 Configure the VPN connection to the Mdex VPN server*

Step1: Put the attached «mdexcfg.txt» file in the eWON /usr directory

So by using an FTP client software on your PC, open an FTP connection to the eWON and copy the mdexcfg.txt file to the /usr directory of the eWON.

Step2: Put the attached «comcfg.txt» file on the eWON root.

So by using an FTP client software on your PC, open an FTP connection to the eWON and copy the comcfg.txt file to root directory of the eWON. Be sure to use the root directory and not the /usr directory otherwise the file will not be taken into account.

Step3: Enter the Username and the Password for the Mdex VPN connection into the eWON.

Open the Outgoing VPN connection menu on the eWON using following link: Configuration / System Setup/ Communication/ Network Connections/ VPN/ Outgoing.

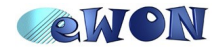

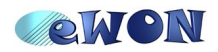

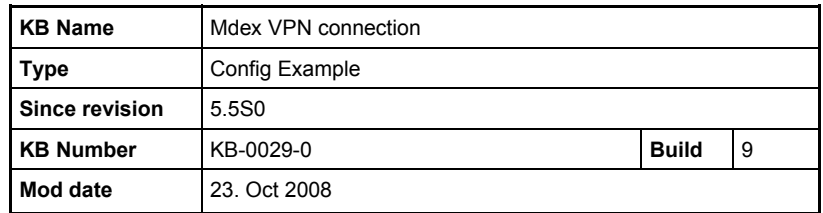

#### **Knowledge Base Information**

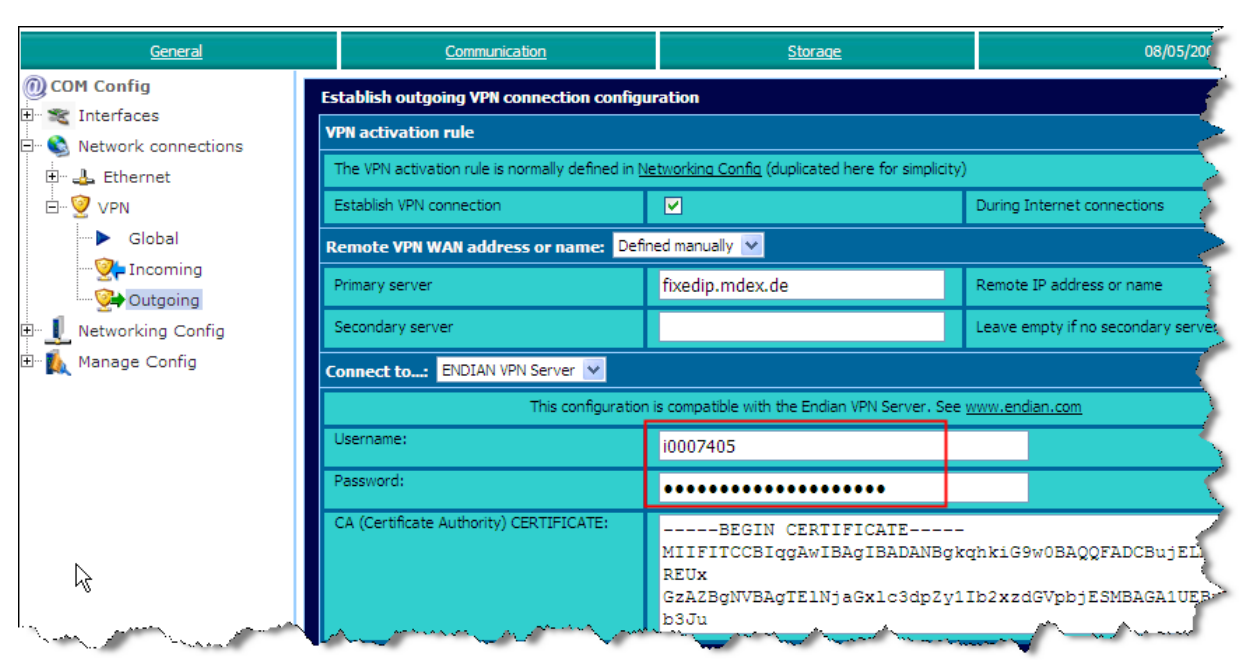

In the Username and Password field enter the username and password for your Mdex VPN connection. Then click on the Update button.

Step4: Select the "Tun" protocol type for the VPN connection

Open the VPN Connection configuration menu on the eWON using following link: Configuration / System Setup/ Communication/ Network Connections/ VPN/ Global

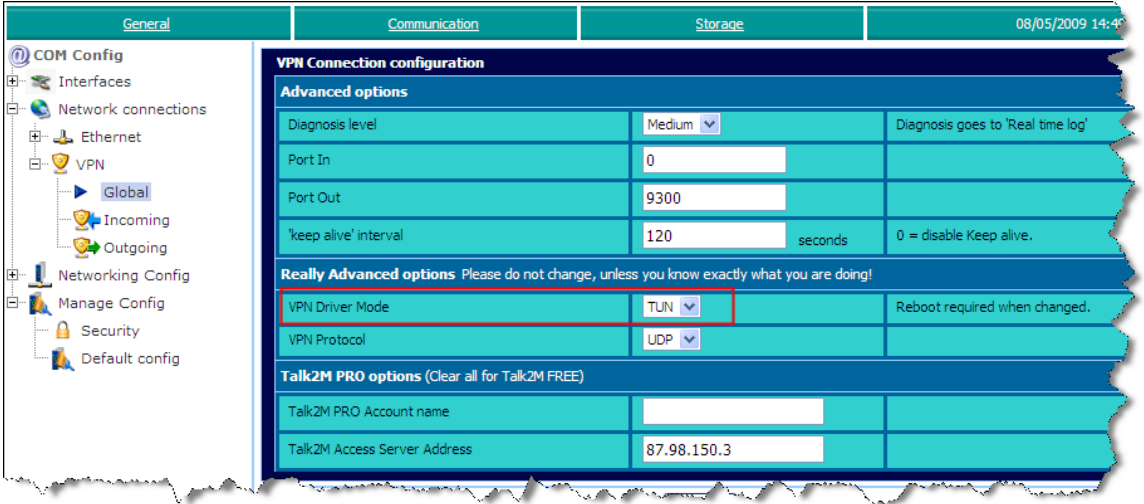

Select "TUN" in the "VPN Driver Mode" combo box and click on the Update button.

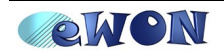

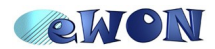

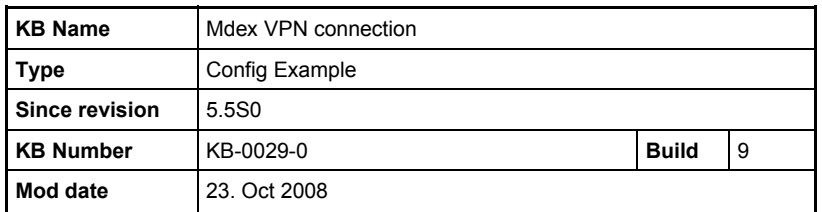

#### **Knowledge Base Information**

Your eWON is now configured for the Mdex VPN connection and will start now the VPN connection.

**Remark**: Every time you make an update in the "Outgoing VPN connection" menu of the eWON (for example to change the Mdex UserName and Password) then you need to reapply also Step4. Otherwise the connection will use the TAP protocol and will not succeed.

### *1.3 Check your VPN connection*

To check if the eWON is connected to the Mdex VPN server, verify the received VPN IP address under following diagnostic page:

#### Diagnostic/ Status/ Status

The «VPN allocated IP address» field should contain the allocated VPN IP address.

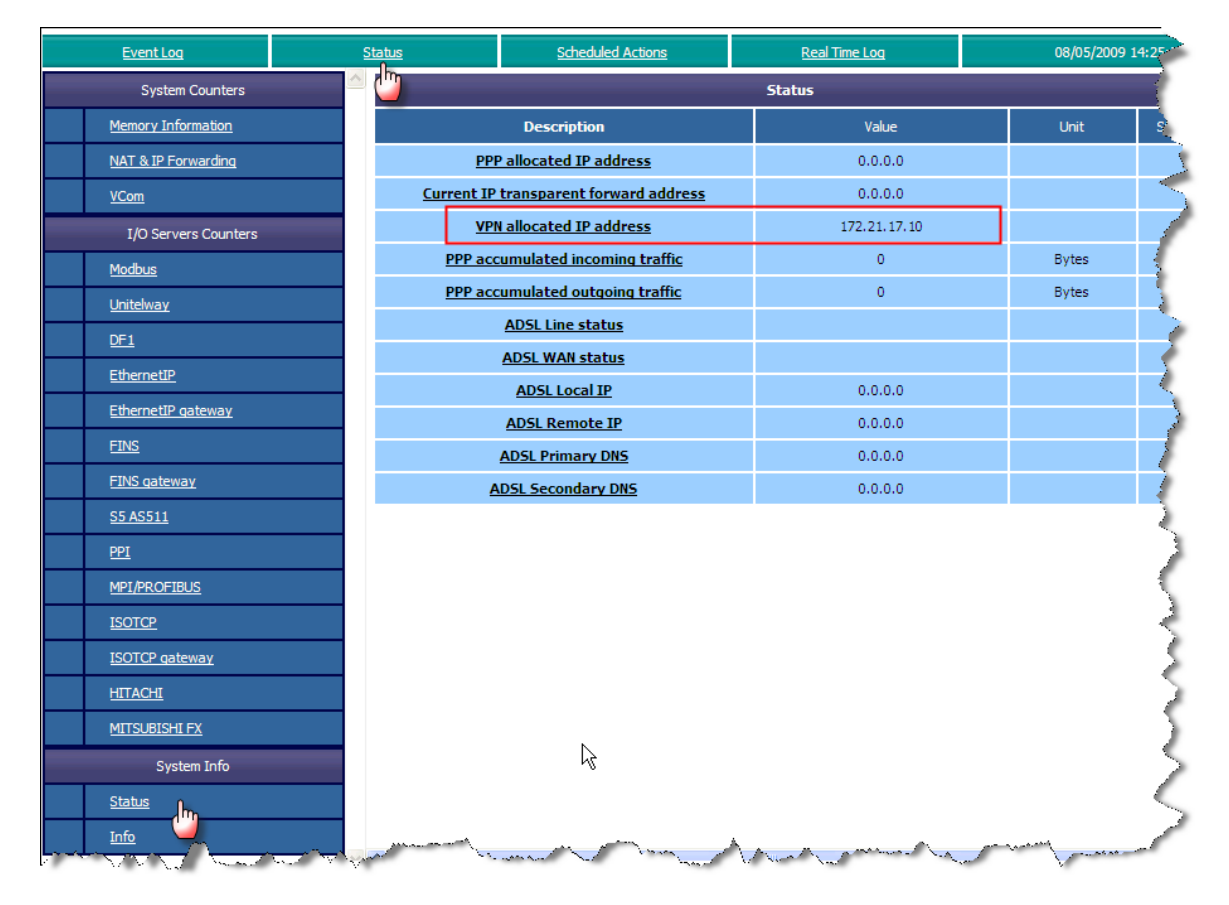

If the VPN address is not displayed there, then you can have a look in the VPN diagnostic log to check why the connection didn't succeed. (Diagnostic/ Real Time Log)

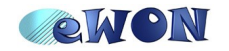